# Bedienung des Gerätes

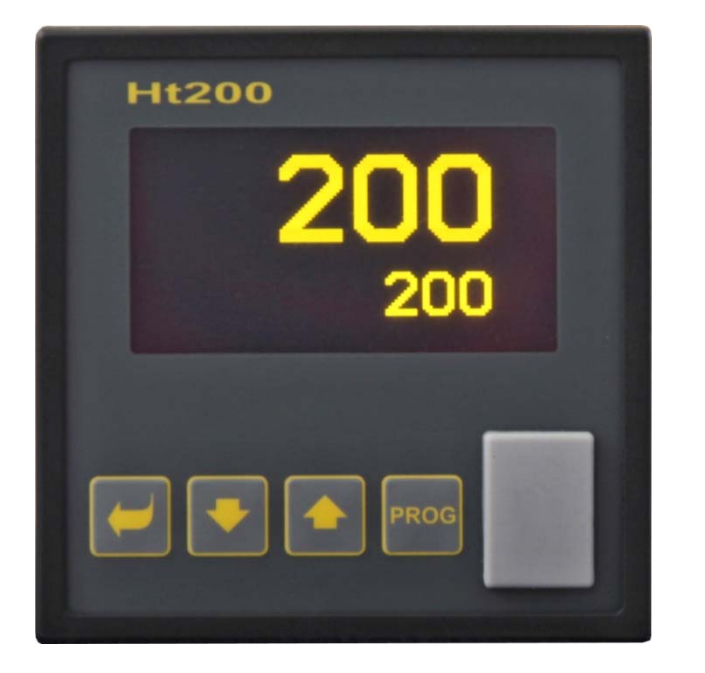

 $C \in$ 

# Ht200

Programmregler

# 1 Einleitung

Der Ht200 ist ein für industrielle Anwendungszwecke bestimmter Programmregler.

Die Anleitung zum Regler ist in die Kapitel unterteilt, die die Installation und den Anschluss des Gerätes, Anfangseinstellung, Beschreibung der einzelnen Menü-Ebenen (Benutzer-, Bediener-, Konfigurations-, Serviceebene sowie Menü für das Menüeinschreiben), … erläutern.

In den folgenden zwei Absätzen finden Sie eine Auflistung der Kapitel, die zu lesen und beachten sind, falls Sie den Regler installieren und komplett einstellen, bzw. ihn in der angelieferten Anlage bedienen. **Vor Beginn der Arbeit mit dem Gerät machen Sie sich bitte mit der vorliegenden Anleitung vertraut.** 

## 1.1 Informationen über das Gerät … INFO-Panel

Eine übersichtliche Auflistung von allen Informationen über das Gerät finden Sie im INFO-Panel.

*Beim Auftreten von Problemen können Sie diese Informationen auf einen externen Flash-Speicher kopieren und diesen dem Regler-, bzw. Anlagenlieferer zusenden, der dadurch genaue Informationen über die Einstellung und Arbeit des Gerätes erhält.* 

Nähere Informationen dazu finden Sie auf der Seite *9*.

# 2 Beschreibung des Reglers

Der Ht200 ist ein Programmregler mit Abmessungen von 96 x 96 mm, der für den Einbau im Panel bestimmt ist. Der Regler kann auf einen konstanten Wert bzw. auf einen im Programm eingegebenen Wert regeln. Insgesamt können 30 Programme von jeweils 25 Schritten eingegeben werden. Die Programme können über Tastatur, Digitaleingang, Informationsleitung bzw. Echtzeituhr gestartet werden.

Zur Anzeige dient ein graphischer OLED-Bildschirm. Er wird mittels 4 Tasten und Menü-Technik betätigt. In der Frontplatte befindet sich unter einer Kappe ein USB-Port für den Anschluss eines externen Flash-Speichers, in den Daten aus den Dataloggern und Informationen über den Zustand des Gerätes übertragen werden können. Hier kann die Konfiguration des Gerätes gelesen und eingeschrieben werden. Der externe Flash-Speicher ist im FAT32-Dateisystem zu formatieren.

## 2.1 Ebenen im Überblick

Das Gerät wird mit Hilfe von Parametern eingestellt. Um die Übersichtlichkeit zu erhöhen, werden die Parameter in Gruppen (Ebenen und Menüs) unterteilt. **Eine Ebene** ist ein höheres Ganzes (Konfigurationsebene), das **Menü** ist ein Teil der Ebene, z.B. **Eingang1 >**, **Ausgang1 >**, **Ausgang2 >**, …).

Eine übersichtliche Liste der Menüebenen sowie den Eingang auf diese Ebenen sind der folgenden Abbildung zu entnehmen:

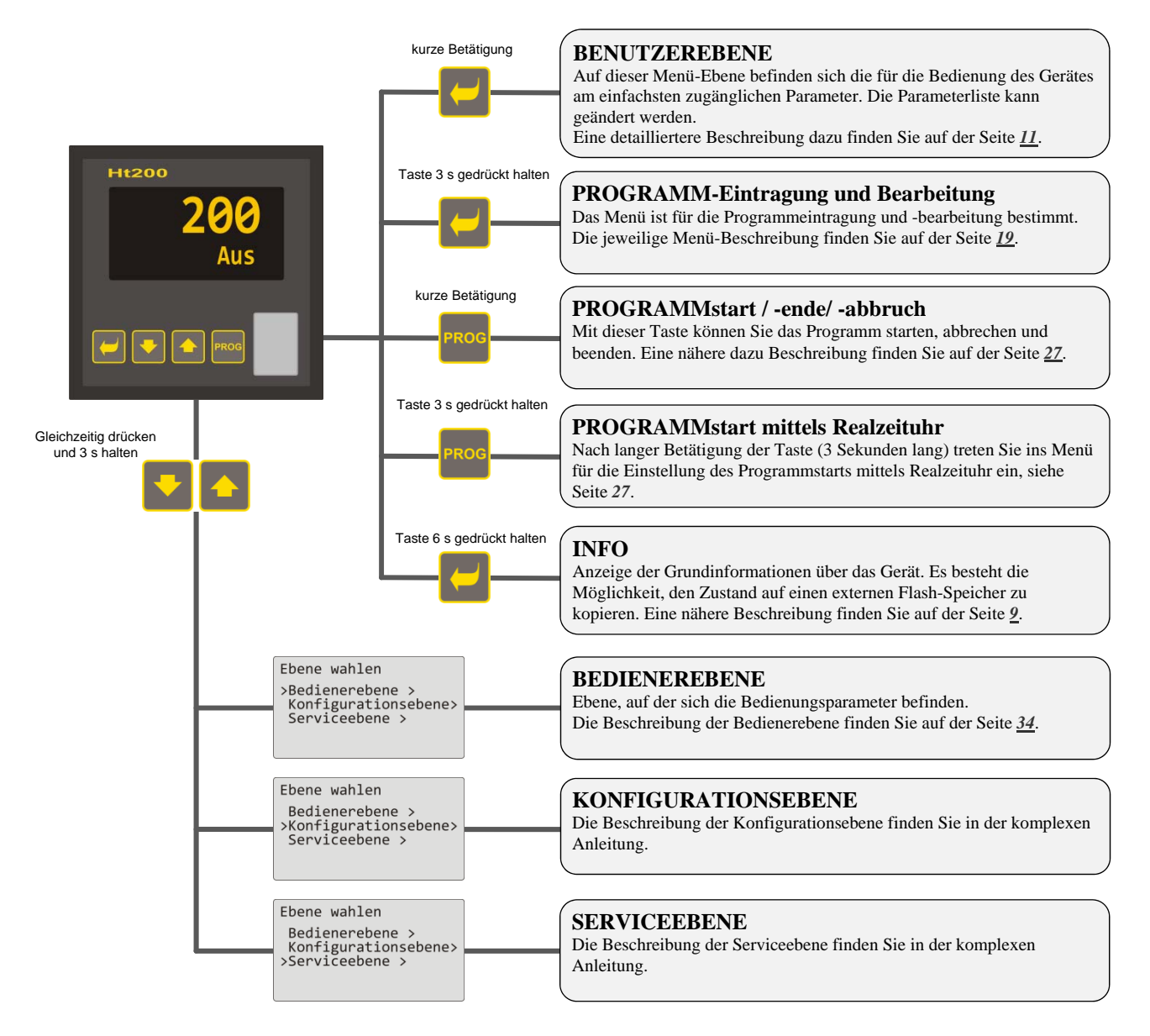

## 2.2 Bedienung des Reglers

Das Gerät kann von der Frontplatte aus mittels 4 Tasten bzw. Menü-Technik betätigt werden.

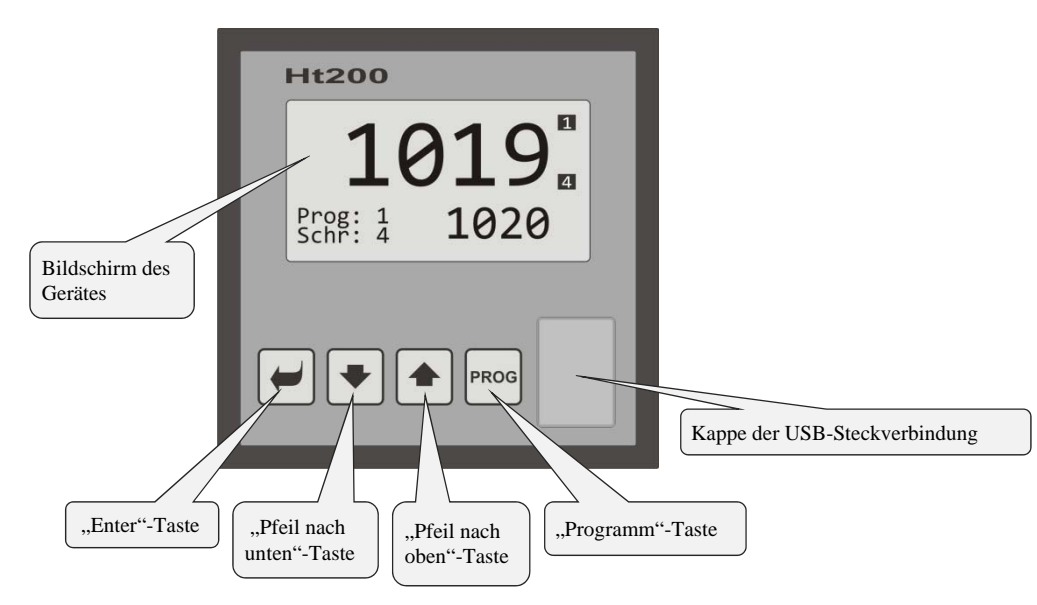

Erscheinungsbild der Stirnplatte des Gerätes

#### Tastenfunktionen:

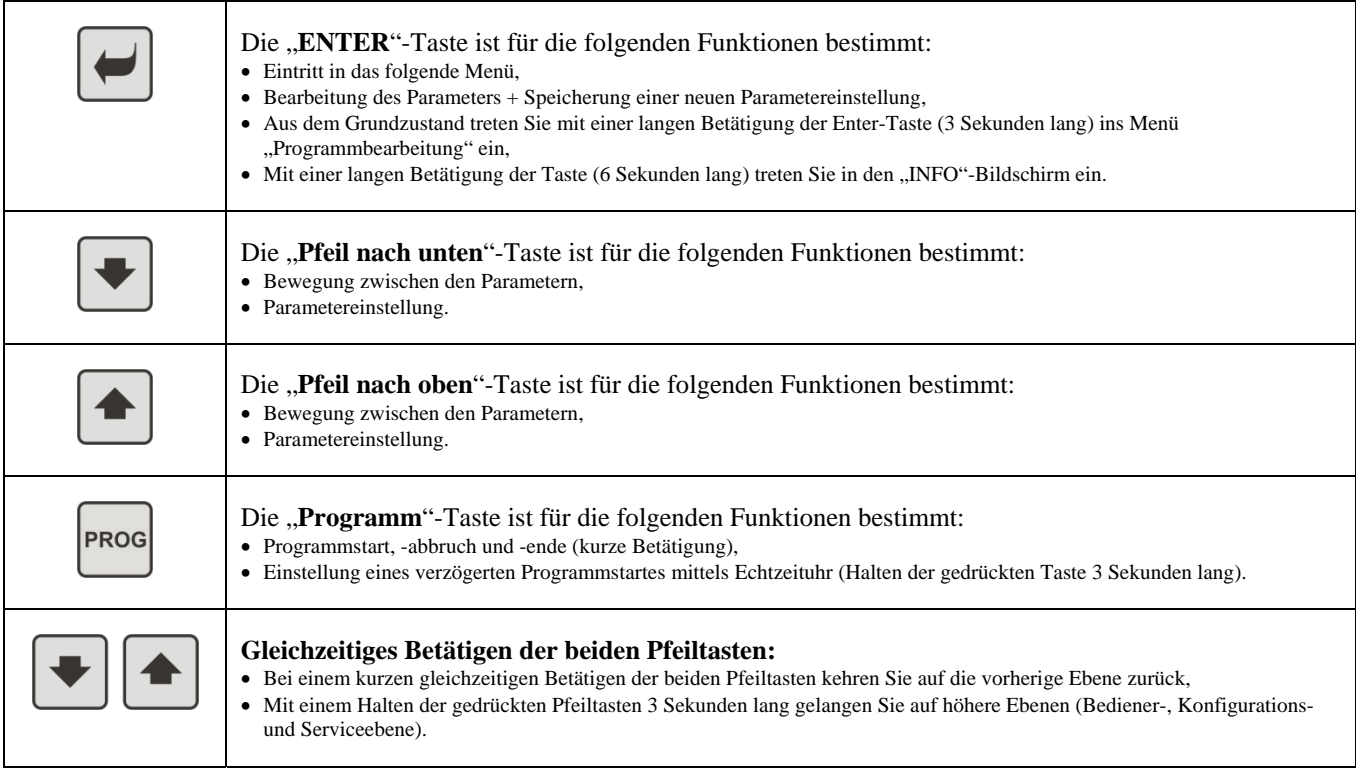

## Beschreibung der Reglerbedienung

Die Bedienung wird anhand der einzelnen Parameter der Bedienerebene beschrieben.

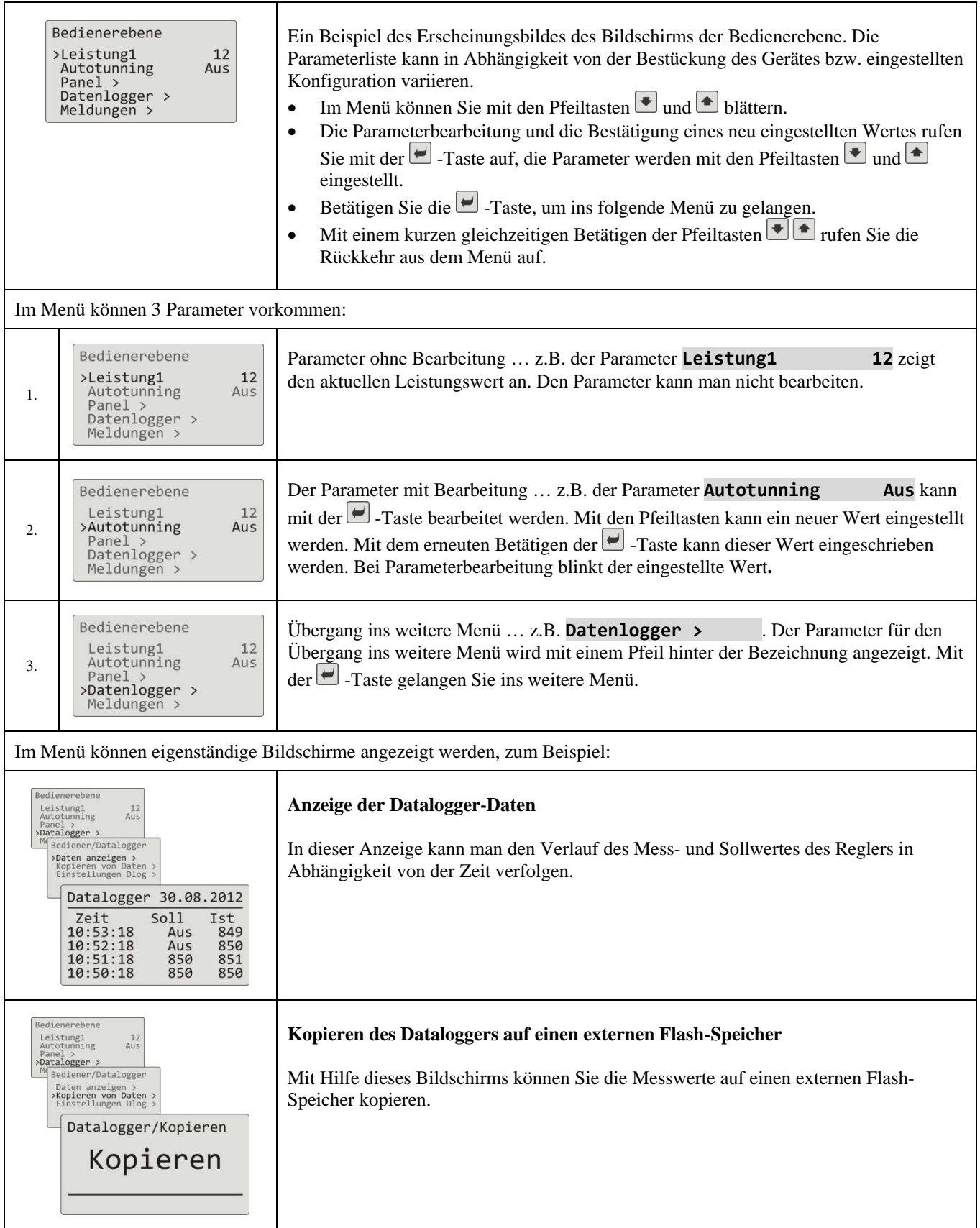

## 2.3 Grundzustand des Reglers

Der Regler befindet sich nach Einschaltung der Speisespannung im Grundzustand. Im Grundzustand kann ein der beiden Bildschirme (numerischer Bildschirm bzw. graphischer Bildschirm) eingestellt werden.

#### Grundanzeige – numerischer Bildschirm

Auf dem numerischen Bildschirm werden der Mess- und Sollwert, Zustände von allen Ausgängen sowie der Zustand des aktuell laufenden Programms angezeigt.

![](_page_6_Figure_5.jpeg)

#### Grundbildschirm – Grapf

Im Linksbereich des Bildschirms werden der Mess- und Sollwert, in der Mitte des Bildschirms der Graph, im Rechtsteil des Bildschirms die Ausgangszustände des Reglers und im unteren Bereich des Bildschirms der Zustand des aktuell laufenden Programms angezeigt.

![](_page_6_Figure_8.jpeg)

Der Typ des Bildschirms und die Parameter des Graphs können auf der *Bedienerebene* (*Benutzerebene)*, Menü **Panel >** eingestellt werden.

## 2.4 Informations- und Fehlermeldungen

Die Informations- und Fehlermeldungen werden lediglich im Grundzustand des Gerätes angezeigt.

#### Informationsmeldungen, oberer Bildschirm

 **‐‐‐‐** … Fehler des Eingangssensors bzw. kein Eingang eingestellt.

#### Informationsmeldungen, unterer Bildschirm

- **Start** … Eingestellt ist der Programmstart mittels Echtzeituhr.
- **Aut1** … Es ist eine automatische Einstellung des 1. Satzes der Regelparameter für die Heizung eingestellt, **Prop1‐ A**, **Nachstell1‐A**, **Vorhalt1‐A**.
- **Aut2** … Es ist eine automatische Einstellung des 2. Satzes der Regelparameter für die Heizung eingestellt, **Prop1‐ B**, **Nachstell1‐B**, **Vorhalt1‐B**.
- **Aut3** … Es ist eine automatische Einstellung der Regelparameter für die Kühlung eingestellt, **Prop2‐A**, **Nachstell2‐A**, **Vorhalt2‐A**.
- **Halt** … Anzeige der Überschreitung der Garantie der Bandbreite, siehe Seite *31*.
- **Stopp** … Anzeige des Programmabbruchs, siehe Seite *28*.
- **Warten** … Anzeige des Programmabbruchs und des Wartens auf eine Bestätigung mit einem digitalen Eingang.
- **AusgFr** … Anzeige des Einfrierens der Regel-Ausgänge mit einem digitalen Eingang. Die Ausgänge sind ausgeschaltet, der Speicher der Integrations- und Derivationkomponente des Reglers bleibt erhalten.
- **AusgAs** … Anzeige des Ausschaltens der Regler-Ausgänge mit dem digitalen Eingang. Der Speicher der Integrationsund Derivationkomponente des Reglers ist nullgestellt.

#### Fehlermeldungen, unterer Bildschirm

Falls eine Fehlermeldung angezeigt wird, werden die Regel-Ausgänge sowie Hilfs-Ausgänge ausgeschaltet, und der Alarm-Ausgang wird aktiviert.

- **Fehl1** … Anzeige eines Fehlers der Konfigurationseinstellung des Gerätes. Der Fehler kann in einigen Fällen mit einem Restart und einer neuen Einstellung von allen Parametern behoben werden, ein Parameter-Restart kann auf der Serviceebene vorgenommen werden. Diese Operation kann lediglich von einem erfahrenen Benutzer durchgeführt werden. Bei anhaltenden Problemen kontaktieren Sie bitte den Lieferanten.
- **Fehl3** … Anzeige eines Fehlers des Analogeingangswandlers. Dieser Fehler kann z.B. durch eine zu niedrige Temperatur und Kondenswasserbildung bzw. Zerstörung des Wandlers durch ein zu großes Eingangssignal verursacht werden. Schalten Sie den Regler aus und wieder ein. Bei anhaltenden Problemen kontaktieren Sie bitte den Lieferanten.

## 2.5 INFO-Panel

Das INFO-Panel enthält Grundinformationen über das Gerät:

- Konfiguration des Gerätes,
- Firmware-Klasse des Gerätes (2.10 bis 2.19 bei Ht200-S),
- Firmware-Version des Gerätes.

Im Panel können detailliertere Informationen über das Gerät auf einen externen Flash-Speicher kopiert werden. Die Beschreibung der Export-Datei finden Sie auf der nachfolgenden Seite.

![](_page_8_Figure_7.jpeg)

## **Eintritt ins "INFO"-Panel:**

![](_page_8_Picture_144.jpeg)

## **Kopieren von Regler-Informationen auf einen externen Flash-Speicher:**

![](_page_8_Picture_145.jpeg)

Falls beim Kopieren ein Fehler vorkommt (kein externer Flash-Speicher, Platzmangel im Speicher, …), wird dieser Zustand in der Statuszeile angezeigt.

## Eine auf einen externen Flash-Speicher kopierte "INFO"-Datei

Die Datei finden Sie im folgenden Verzeichnis des externen Flash-Speichers (Verzeichnisstruktur):

![](_page_9_Figure_4.jpeg)

## **"INFO"-Dateistruktur**

Die "INFO"-Datei wird im "\*.csv"-Format gespeichert, das z.B. im MS Excel geöffnet werden kann.

![](_page_9_Picture_321.jpeg)

# 3 Benutzerebene

Die Benutzerebene macht die am häufigsten bei der Bedienung des Gerätes angewendeten Parameter und Menüs zugänglich.

Die Parameterauflistung/Menü und ihre Reihenfolge sind wählbar.

Auf einer Benutzerebene können höchstens 12 Parameter/Menüs untergebracht werden.

## Eintritt auf die Benutzerebene

![](_page_10_Figure_6.jpeg)

#### Auflistung der in Frage kommenden Parameter / Menüs auf der Benutzerebene

Auf der Benutzerebene können die folgenden Parameter/Menüs untergebracht werden:

 **Programmansicht >** … Menü zur Einstellung der Sprache, … Menü Anzeige des Programmzustandes, **Leistung 1 Leistung 2 Programmbearbeitung>** … Menü Bearbeitung des aktuell laufenden Programmschrittes, **▫▫▫▫▫▫** … Anzeige der aktuellen Leistung des 1. Regelausgangs, **▫▫▫▫▫▫** … Anzeige der aktuellen Leistung des 2. Regelausgangs, **VerbrauchProg ▫▫▫▫▫▫** … Anzeige des Stromverbrauches beim letzten Ausbrand (eine vom Stromzähler abgelesene Angabe), **Verbrauch Tot ▫▫▫▫▫▫** … Anzeige des Gesamtstromverbrauchs (eine vom Stromzähler abgelesene Angabe), **▫▫▫▫▫▫** … Ausschalten des permanenten Alarms, **Autonunning ▫▫▫▫▫▫** … Start / Stopp des Autotunnings von Regelparametern, **▫▫▫▫▫▫** … Anzeige (beim laufenden Programm) / Steuerung (außerhalb des laufenden Programms) des 1. Ereignisausgangs, **Alarm Aus Ereignis1 Ereignis2 ▫▫▫▫▫▫** … Anzeige (beim laufenden Programm) / Steuerung (außerhalb des laufenden Programms) des 2. Ereignisausgangs, • **Sprache >**

#### **Benutzerebene**

![](_page_11_Picture_219.jpeg)

**Echtzeituhr >** … Menü für die Einstellung der Echtzeituhr.

## 3.1 Automatische Einstellung der Regel-Parameter

Der Regler verfügt über eine Funktion, mit deren Hilfe die PID-Parameter für die Heizung und Kühlung eingestellt werden können.

![](_page_11_Figure_5.jpeg)

Beim Autotunning blinken in der unteren Anzeige die folgenden Meldungen:

- **Aut1** … Der Regler stellt die Parameter **Prop1‐A**, **Nachstell1‐A**, **Vorhalt1‐A** für die Heizung ein.
- **Aut2** … Der Regler stellt die Parameter **Prop1‐B**, **Nachstell1‐B**, **Vorhalt 1‐B** für die Heizung ein.
- **Aut3** … Der Regler stellt die Parameter **Prop2‐A**, **Nachstell2‐A**, **Vorhalt 2‐A** für die Kühlung ein.

#### **Vorgehensweise beim Start des Autotunnings:**

- Der Regelausgang muss für die PID-Regelung bzw. Dreilagen-Schrittregelung eingestellt sein.
- Der Autotunning wird mit dem Parameter **Autotunning** =  **Heiz** (Parametereinstellung für die Heizung) bzw. **Autotunning** =  **Kuhl** (Parametereinstellung für die Kühlung) gestartet. Den **Autotunning**-Parameter finden Sie auf der *Bediener-* bzw. *Benutzerebene*.
- Der Regler stellt mit Hilfe von Eingriffen am Regelausgang die Systemcharakteristik fest und ermittelt die optimalen Parameter. Der Messwert gerät beim Autotunning ins Schwanken.
- Im Laufe des Autotunnings blinken in der unteren Anzeige die Informationsmeldungen ( **Aut1**,  **Aut2**,  **Aut3**).
- Nach Beendung des Autotunnings werden die neuen PID-Parameter eingeschrieben und die Informationsmeldungen hören auf zu blinken.

## 3.2 Messwert-Datalogger

Der Messwert-Datalogger speichert die folgenden Daten:

- Datum (DATE) und Zeit (TIME) der Einschreibung,
- Sollwert (SP1) und Messwert (C1) des Ht200-Reglers,
- Höchst. 7 Messwerte aus den untergeordneten Reglern (C2 bis C8), die Regler müssen an die Comm1- bzw. Comm2- Informationsleitung angeschlossen sein, das "Master – Slave"-System muss eingestellt sein.
- Stromverbrauch, eingelesen vom EM24 (E)-Stromzähler, der Zähler muss an die Comm1-Informationsleitung angeschlossen sein.
- Nummer des laufenden Programms (PROG).

Die Höchstanzahl an Aufzeichnungen beläuft sich auf 10000.

Die Daten können im **Datenlogger >** -Menü auf einen externen Flash-Speicher übertragen werden, das Menü befindet sich auf der *Bediener-* bzw. *Benutzerebene*.

Die Daten sind auf einem externen Flash-Speicher im "\*.csv"-Format gespeichert. Dieses Format kann z.B. in den Programmen MS Excel, Open Office, … geöffnet werden.

![](_page_12_Figure_11.jpeg)

Tabelle der aus dem Ht200-Gerät auf einen externen Flash-Speicher übertragenen Messwerte

![](_page_12_Figure_13.jpeg)

Es handelt sich um ein Beispiel der Tabelle, die sämtliche eingetragenen Werte enthält.

- Falls am Regler keine weiteren Zusatzgeräte angeschlossen sind, werden die DATE‐, TIME‐, SP1‐, C1‐, PROG‐ Spalten angezeigt.
- Falls ein Stromzähler angeschlossen sein wird, werden die DATE‐, TIME‐, SP1‐, C1‐, E‐, PROG‐Spalten angezeigt.
- $\bullet$  ...

## Anzeige des Messwert-Dataloggers auf dem Bildschirm

Den Datalogger können Sie auf der *Bedienerebene* bzw. (falls diese Einstellung vorgenommen wurde) auf der *Benutzerebene*, Menü **Datenlogger >** folgenderweise anzeigen:

![](_page_13_Picture_141.jpeg)

## Datenkopie auf einen externen Flash-Speicher

Sie können die Daten auf einen externen Flash-Speicher folgenderweise übertragen. Die Anzahl an zu übertragenden Daten können Sie auf der Konfigurationsebene, Menü **System >**, Parameter **Dlog** einstellen.

![](_page_13_Picture_142.jpeg)

Die Daten werden im folgenden Verzeichnis gespeichert:

![](_page_14_Figure_2.jpeg)

#### Kopieren Abbrechen

Sie können das Kopieren jederzeit abbrechen. Gehen Sie bitte wie folgt vor:

![](_page_14_Picture_187.jpeg)

## Einstellung des Messwert-Dataloggers

Am Datalogger können **Periode der Datenaufnahme sowie Bedingung für die Datenaufnahme eingestellt werden**. Die Einstellung kann im Menü **Datenlogger >** wie folgt vorgenommen werden:

![](_page_14_Picture_188.jpeg)

## 3.3 Datalogger der Meldungen (über die Tätigkeit des Gerätes)

Das Gerät speichert Meldungen über seine Tätigkeit (Programmeinschaltung, -start und -ende, Einstellungsänderung der Parameter der Bediener- und Konfigurationsebene, Parameter-Restart, …) im Speicher des Meldungsdataloggers. Diese Meldungen können auf dem Bildschirm angezeigt werden, bzw. auf einen externen Flash-Speicher übertragen werden.

Die Höchstzahl an solchen Aufnahmen beläuft sich auf 5000.

In den Meldungen kann man wie folgt blättern:

- auf dem Bildschirm des Gerätes,
- nach Übertragung mittels Informationsleitung bzw. LAN-Schnittstelle in einen Computer,
- nach Übertragung auf einen externen Flash-Speicher.

Die Meldungen sind auch Bestandteil der "INFO"-Auszugs, siehe Seite 9.

#### Anzeige der Meldungen auf dem Bildschirm

Die Meldungsliste können Sie auf der *Bedienerebene* bzw. (falls eingestellt) auf der *Benutzerebene* im Menü Meldungen > anzeigen. Gehen Sie bitte wie folgt vor:

![](_page_15_Picture_150.jpeg)

#### Liste der vom Gerät aufgenommenen Meldungen

Die Liste von allen Meldungen und deren Anzeige auf dem Bildschirm ist der folgenden Tabelle zu entnehmen. Die einzelnen Spalten haben die folgende Bedeutung:

- **Meldung**… Bezeichnung der Meldung.
- **Anzeige** … Erscheinungsbild der Meldung auf dem Bildschirm, einschl. Datum und Zeit der Meldungsentstehung.
- **Beschreibung** … präzisierende Angaben zur Meldung.

![](_page_15_Picture_151.jpeg)

## **Benutzerebene**

![](_page_16_Picture_56.jpeg)

## Kopieren von Meldungen auf einen externen Flash-Speicher

Die Meldungen über die Tätigkeit des Gerätes können Sie auf einen externen Flash-Speicher folgenderweise kopieren. Die Anzahl an zu übertragenden Daten können Sie auf der *Konfigurationsebene*, Menü System >, Parameter Dlog Meldung einstellen.

![](_page_17_Picture_150.jpeg)

Die Meldungen werden im folgenden Verzeichnis gespeichert:

![](_page_17_Figure_5.jpeg)

## Abbruch des Kopierens der Meldungen

Die Vorgehensweise beim Abbruch des Kopierens der Meldungen entspricht der Vorgehensweise beim Datenkopieren, siehe Seite *15*.

# 4 Programm

**Das Programm** steuert den gewünschten Verlauf der geregelten Größe (Temperatur).

Im Kapitel "Programm" finden Sie die Informationen zu den folgenden Themenbereichen:

- Programmierungsprinzip,
- Programm schreiben / bearbeiten,
- Programmstart, -abbruch -ende,
- Programmablauf,
- Einstellung der mit dem Programm zusammenhängenden Parameter.

![](_page_18_Figure_9.jpeg)

## 4.1 Programm schreiben

Das Programm besteht aus den aufeinander anknüpfenden einzelnen Schritten (das Programm beginnt mit dem Schritt 1, setzt sich mit dem Schritt 2 fort, …).

Das Programm wird mit dem Schritt "**Ende**" beendet.

Im Gerät können 30 Programme mit dem Nummern 1 bis 30 eingeschrieben werden, jedes Programm kann aus höchstens 25 Schritten bestehen.

#### Schritt-Echtzeituhr

Die folgende Abbildung zeigt alle Schritt-Typen, die beim Schreiben eines Programms angewendet werden können:

- Steigung (Absenkung) der Temperatur, "RaZeit", "RaRate"
- Haltezeit auf einer Temperatur, "**Halte"**
- Sprung auf ein anderes Programm und Schritt "Sprung",
- Programmende, .. **Ende**".

![](_page_18_Figure_20.jpeg)

![](_page_19_Figure_1.jpeg)

## **RaZeit** … mit Zeit definierte Sollwert-Steigung bzw. -Absenkung

- Anfangssollwert des Schrittes **RaZeit** ist gleich wie der Endsollwert des vorherigen Schrittes.
- Beim Programmstart entspricht der Anfangssollwert dem aktuellen Messwert.
- Die Schrittzeit beträgt höchstens 99 Stunden 59 Minuten.

Parameter des Schrittes **RaZeit** im Überblick:

![](_page_19_Picture_302.jpeg)

## **RaRate** … mit Geschwindigkeit definierte Sollwert-Steigung bzw. -Absenkung

![](_page_19_Figure_9.jpeg)

- $\bullet$  Der Anfangssollwert des Schrittes "RaRate" ist
- gleich wie der Endsollwert des vorherigen Schrittes. Beim Programmstart entspricht der Anfangssollwert dem aktuellen Messwert.
- Die Zeitdauer des Schrittes ist nicht begrenzt.

Parameter des Schrittes **RaRate** im Überblick:

![](_page_19_Picture_303.jpeg)

## **Halte** … Haltedauer auf einer Temperatur

![](_page_20_Figure_2.jpeg)

- Der Sollwert des Schrittes **Halte** ist gleich wie der Endsollwert des vorherigen Schrittes.
- Beim Programmstart entspricht der Sollwert dem aktuellen Messwert.
- Die Schrittzeit beträgt höchstens 99 Stunden 59 Minuten.

Parameter des Schrittes **Halte** in Überblick

![](_page_20_Picture_212.jpeg)

## **Sprung** … Sprung im Programm

Der Schritt **Sprung** ermöglicht einen Sprung auf einen anderen **Schritt** im Programm bzw. auf ein anderes **Programm** und **Schritt**.

![](_page_20_Figure_10.jpeg)

Parameter des Schrittes **Sprung** im Überblick:

![](_page_20_Picture_213.jpeg)

## **Ende** … Programmende

Der Schritt "Ende" beendet das Programm und stellt die Ereignisausgänge ein.

Parameter des Schrittes "**Ende**" im Überblick:

![](_page_21_Picture_93.jpeg)

## 4.2 Programmeinschreiben / -bearbeitung

Das Programmeinschreiben / -bearbeitung ist für die folgenden Zwecke bestimmt:

- Einschreiben eines neuen Programms,
- Blättern im bereits eingeschriebenen Programm,
- Änderung von einigen Parametern im bereits eingeschriebenen Programm.

Ins Menü **Programmeinschreiben / -bearbeitung** gelangen Sie aus dem Grundzustand des Reglers mit dem Drucken und Halten der  $\Box$ -Taste (3 Sekunden lang).

Aus dem Menü **Programmeinschreiben / -bearbeitung** kehren Sie mit gleichzeitiger Betätigung der **-**Pfeiltasten zurück.

Falls das Gerät nicht betätigt wird, kehrt es nach 60 Sekunden in den Grundzustand automatisch zurück.

Das ganze Menü für **Programmeinschreiben / -bearbeitung** ist der folgenden Abbildung zu entnehmen.

![](_page_22_Figure_10.jpeg)

- Die Parameter **EreignisAus1** bis **EreignisAus4** werden nur dann angezeigt, falls die jeweiligen Ausgänge (Ausgang 4 bis 7) als Ereignisausgänge eingestellt sind.
- Der Schritt-Typ **RaZeit** wird nur angezeigt, falls (**Rampentyp** = **RaZeit** bzw. **Rampentyp** = **Beide**) zulässig ist.
- Der Schritt-Typ **RaRate** wird nur angezeigt, falls (**Typ rampy** = **RaZeit** bzw. **Rampentyp** = **Beide**) zulässig ist.

#### **Wichtiger Hinweis:**

Bei jeder Änderung des Parameters **Rampentyp** (zu finden *auf der Konfigurationsebene*, Menü **Program**) wird empfohlen, alle eingeschriebenen Programme zu überprüfen.

Der Menüeintrag wird anhand des folgenden Beispiels detailliert erklärt.

Beispiel der Programmeintragung

- Schreiben Sie in den Regler das Programm ein, das in der folgenden Abbildung dargestellt ist und in der Tabelle beschrieben wird.
- Das Programm ist auf die Position Nr. 2 (Programm Nr. 2) einzuschreiben.
- Auf der Konfigurationsebene ist der Ausgang 4 als Ereignisausgang (**Ausgang4** = **Ereig1**) eingestellt, beide Schritt-Typen für den Anlauf/Absenkung (**Rampentyp** = **Beide**) sind zulässig.

![](_page_23_Figure_5.jpeg)

![](_page_23_Picture_324.jpeg)

## Menüeintrag im Regler

![](_page_24_Picture_129.jpeg)

## **Programm**

![](_page_25_Picture_74.jpeg)

## 4.3 Programmstart, -abbruch und -ende

Das Programm kann wie folgt gestartet werden:

- mit der Tastatur,
- mit Echtzeituhr,
- mit digitalen Eingängen,
- mit Computer über Informationsleitung.

#### Programmstart mit der Tastatur

Der Programmstart des Reglers mit der Tastatur wird am häufigsten verwendet.

![](_page_26_Picture_173.jpeg)

#### Programmstart mit Echtzeituhr

Im Regler kann ein automatischer Programmstart mit Echtzeituhr im folgenden Format eingestellt werden:

- **Monat, Tag, Uhrzeit, Minute**… Das Programm wird im eingestellten Monat, am eingestellten Tag, um die eingestellte Uhr und in der eingestellten Minute gestartet,
- **Uhrzeit, Minute** … Das Programm wird am jeden Tag um die eingestellte Uhr und in der eingestellten Minute gestartet (bei Einstellung **Monat** =  **Aus**).

![](_page_26_Picture_174.jpeg)

## **Programm**

![](_page_27_Picture_157.jpeg)

## Programmabbruch und -ende

Das aktuell laufende Programm können Sie abbrechen bzw. vorzeitig beenden.

![](_page_27_Picture_158.jpeg)

## 4.4 Programmablauf

Der Programmablauf wird auf dem Bildschirm mit der Abbildung des aktuellen Programms bzw. Schritts angezeigt

![](_page_28_Figure_3.jpeg)

Nähere Informationen über den Programmablauf finden Sie im Menü **Programmansicht >** . Etwaige Änderung des Parameters des aktuell laufenden Schrittes können Sie im Menü **Prog. Bearbeitung >**  vornehmen.

## Ansicht des Zustandes des laufenden Programms

Der Zustand des laufenden Programms kann im Menü **Programmansicht >**  angesehen werden, das auf der *Benutzerebene* zugänglich gemacht werden kann.

![](_page_28_Picture_129.jpeg)

#### Bearbeitung des laufenden Programms

Das laufende Programm kann im Menü **Editace programu >**  bearbeitet werden, das auf der *Benutzerebene*  zugänglich gemacht werden kann.

![](_page_29_Picture_190.jpeg)

## **Wichtiger Hinweis:**

- Die abgeänderten Parameter äußern sich nur im aktuell laufenden Schritt.
- Der Menüeintrag bleibt unverändert.

## 4.5 Garantie der Bandbreite

Die Funktion Garantie der Bandbreite überwacht die Mess- und Sollwertabweichung, und je nach der Einstellung der Reaktion auf die Überschreitung dieser Abweichung kann sie das Programmzeitabzählen anhalten. Ein Anwendungsbeispiel dieser Funktion kann ein Ofen sein, in dem ein schneller Anlauf und Haltezeit angefordert werden. Die Garantie der Bandbreite sorgt dafür, dass das Haltezeitabzählen erst nach dem Erreichen der gewünschten Temperatur im Ofen startet.

**Die Garantie der Bandbreite** wird für jeden Schritt getrennt definiert und kann wie folgt eingestellt werden:

- **Halteband**  = **Start** … eingeschaltet nur am Schrittanfang.
- **Halteband**  =  **Ein** … eingeschaltet im ganzen Schritt.
- **Halteband**  =  **Aus** … im jeweiligen Schritt ist diese Funktion ausgeschaltet (das Zeitabzählen wird im jeweiligen Schritt nicht angehalten).

Die Größe der **Garantie der Bandbreite** kann auf der *Konfigurationsebene*, Menü **Program**, Parameter **Halteband** eingestellt werden.

![](_page_30_Figure_8.jpeg)

## 4.6 Ereignisausgänge

Die Ereignisausgänge sind zur Programmsteuerung von Außenereignissen (Ofenabluftklappen, Lüfter, …) bestimmt. In den einzelnen Programmschritten kann ein Ereignisausgang eingeschaltet (**EreignisAus\_** =  **Ein**) oder ausgeschaltet (**EreignisAus\_** =  **Aus**) sein.

![](_page_31_Figure_3.jpeg)

#### Konfiguration des Ereignisausgangs

Die Ausgänge 4 bis 7 können als Ereignisausgänge konfiguriert werden (**Ereignis1** bis **Ereignis4**). Die Einstellung kann auf der *Konfigurationsebene*, Menü:

- **Ausgang4 >**, Parameter **Ausgang4** = **Ereig1**,
- **Ausgang5 >**, Parameter **Ausgang5** = **Ereig2**,
- …

vorgenommen werden.

#### Zustand der Ereignisausgänge beim Programmabbruch

Falls Sie das Programm frühzeitig abbrechen (Abbruch des Ausbrandes), wollen Sie, dass die Ereignisausgänge in einen definierten Zustand eingestellt werden (z.B. Öffnen der Abluftklappe). Die Reaktion der Ereignisausgänge auf den Programmabbruch stellen Sie auf der *Konfigurationsebene*, Menü **Ausgang4 >** bis **Ausgang7 >**, mit dem Parameter **ZEreigAus1** bis **ZEreigAus4** wie folgt ein:

- **ZEreigAus** = **Halten**, Zustand des Ereignisausgangs bleibt unverändert.
- **ZEreigAus\_** =  **Aus**, Der Ereignisausgang ist beim Programmabbruch ausgeschaltet.
- **ZEreigAus\_** =  **Ein**, Der Ereignisausgang ist beim Programmabbruch eingeschaltet.

#### Steuerung der Ereignisausgänge außerhalb des Programmablaufs

Auf der *Bedienerebene* können Sie mit dem Parameter **Ereignis\_** den Zustand des Ereignisausgangs steuern (dieser Parameter kann sich auch auf der *Benutzerebene* befinden). **Beim laufenden Programm kann der Zustand des Ereignisausgangs nur beobachtet werden**.

## 4.7 Signalisation des Programmablaufs- und Programmendes

Die Hilfsausgänge (**Ausgang4** bis **Ausgang7**) können den Programmablauf sowie das Programmende anzeigen.

Beispiel … Der Ausgang 4 wird den Programmablauf, bzw. der Ausgang 5 wird das Programmende anzeigen (die Länge der Relaisschaltung wird auf 15 Sekunden eingestellt sein).

Stellen Sie die Ausgänge auf der *Konfigurationsebene wie folgt ein*:

- **Ausgang4** = **Prog**.
- **Ausgang5** = **PrEnde**, Parameter **SgZeit5** = **15**.
- $\bullet$

![](_page_32_Figure_8.jpeg)

## 5 Bedienerebene

**Auf die Bedienerebene gelangen Sie nach gleichzeitigem Betätigen und Halten 3 Sekunden lang der beiden Pfeiltasten.** 

Ebene wahlen >Bedienerebene ><br>Konfigurationsebene><br>Serviceebene > Nach Ablauf von 3 Sekunden erscheint der Bildschirm für die Auswahl der Ebene: Stellen Sie die **Bedienerebene >**  ein und bestätigen Sie Ihre Wahl.

#### **Falls der Zugriff auf die** *Bedienerebene* **mit einem Passwort geschützt wird, erscheint der folgende Bildschirm:**

Bedienerebene Pass: 1000 Mit den Pfeiltasten stellen Sie das richtige Passwort ein und bestätigen Sie es.

## Bedienerebene – Menü in Überblick

![](_page_33_Figure_10.jpeg)

## Auf der Bedienerebene befindliche eigenständige Parameter

![](_page_34_Picture_350.jpeg)

## **Panel** … Einstellung der Grundbildschirmparameter

![](_page_34_Picture_351.jpeg)

## **Datenlogger** … Bedienung des Datendataloggers

![](_page_34_Picture_352.jpeg)

## **Meldungen** … Bedienung – Meldungen

![](_page_35_Picture_281.jpeg)

## **Ausgang1** … Bedienung des 1. Ausgangs

![](_page_35_Picture_282.jpeg)

## **Ausgang2** … Bedienung des 2. Ausgangs

![](_page_35_Picture_283.jpeg)

## **Ausgang3** … Bedienung des 3. Ausgangs

![](_page_35_Picture_284.jpeg)

![](_page_36_Picture_325.jpeg)

![](_page_36_Picture_326.jpeg)

## **Ausgang5** … Bedienung des 5. Ausgangs

![](_page_36_Picture_327.jpeg)

## **Ausgang6** … Bedienung des 6. Ausgangs

![](_page_36_Picture_328.jpeg)

## **Ausgang7** … Bedienung des 7. Ausgangs

![](_page_36_Picture_329.jpeg)

## **Echtzeituhr** … Einstellung der Echtzeituhr

![](_page_36_Picture_330.jpeg)

![](_page_37_Picture_8.jpeg)

# 6 Inhaltsverzeichnis

![](_page_38_Picture_4.jpeg)